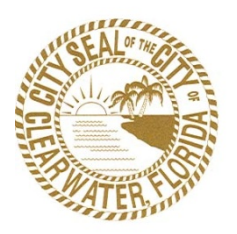

**City of Clearwater Planning and Development Department**

#### **Instructions for using ePermit – Planning Applications**

**Welcome to the City of Clearwater, Planning & Development Department's ePermit public access website. The website allows customers to submit new applications, search for information, pay fees, upload documents and check the status of projects. We are pleased to offer our citizens, businesses, and visitors, access to government services, 24 hours a day, 7 days a week.**

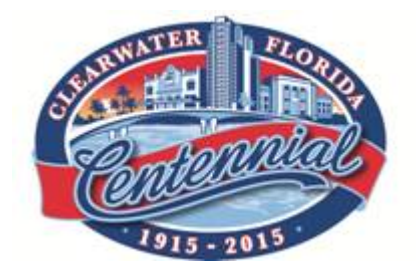

# **Table of Contents**

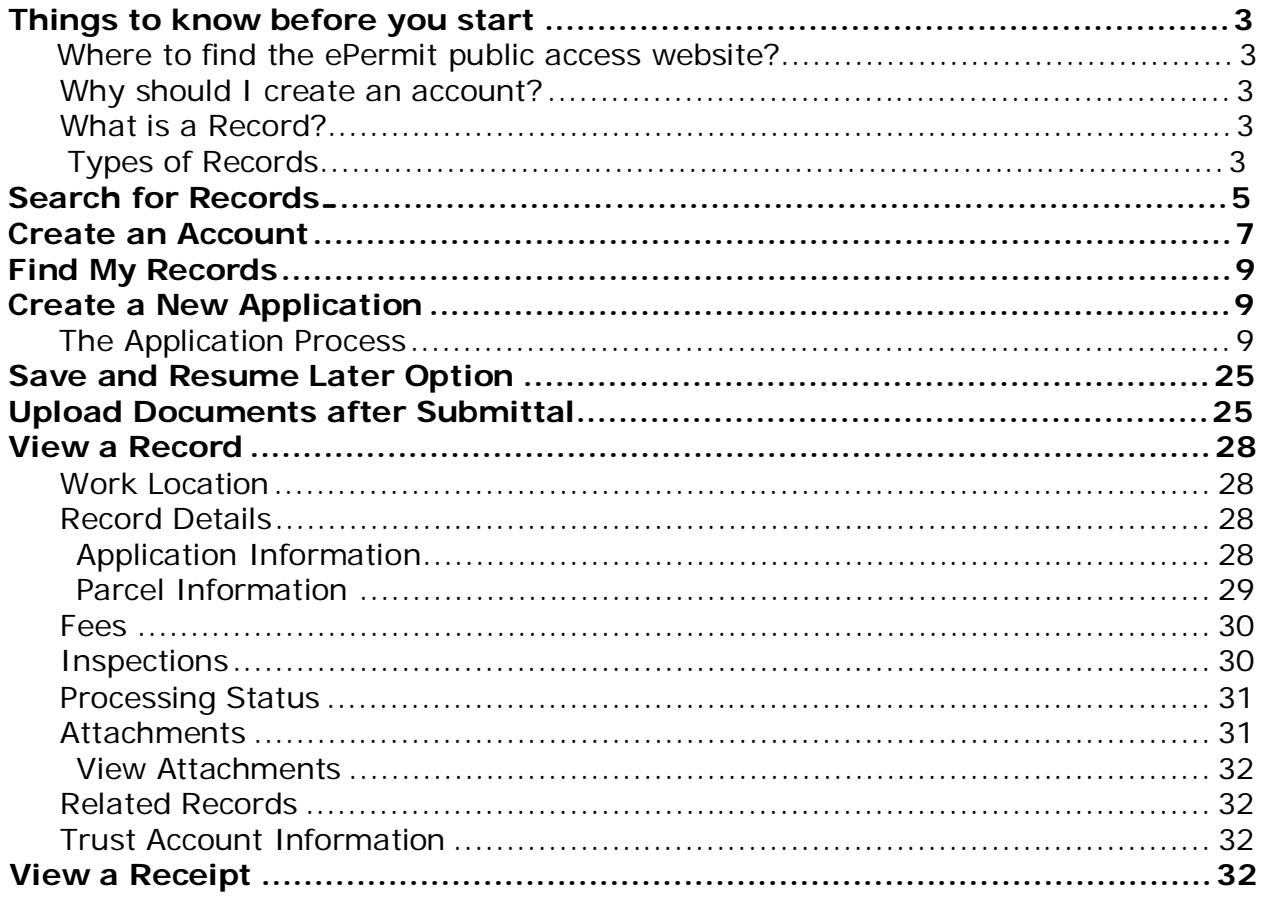

## **Things to know before you start**

### **1. Where to find the ePermit public access website?**

[https://epermit.myclearwater.com](https://epermit.myclearwater.com/)

#### **2. Why should I create a Login account?**

A Login account must be created in order to submit planning applications and locate information relating to submitted applications. In order to create an account you will need to complete the "New Users : Register for an Account" form by selecting this button on the Home page of the ePermit Public Access Website.

*Please note that a Login account is not needed for a property information search.*

#### **3. What is a Record?**

A record is a process or application and includes three letters relating to the permit type and a series of numbers relating to the order of issuance.

For example, if you are applying for a:

- Building Permit, the record will begin with BCP;
- Business Tax Receipt, the record will begin with BTR;
- Level One Flexibility, the record will begin with FLS;
- Level Two Flexibility, the record will begin with FLD;
- Annexation, the record will begin with ANX.

#### **4. Planning and Development Records**

The Planning and Development Department is implementing ePermit in order to ease the process of submitting and following case records through the review process, the following types of records will be available in ePermit:

- General Information
	- o Lookup Property Information
- Building Permit
	- o Amendment
	- o Construction
	- o Engineering
- o Fire
- o Sign
- o Enforcement/Board of Adjustment/BAA
- o Enforcement/Housing/HOU
- o Enforcement/ROW Enforcement/NA
- o Enforcement/Stop Word Order/SWO
- o Enforcement/Unsafe Building/UNS
- Business Tax Receipt
	- o Receipt
	- o Registration
- Planning
	- o Agreement to Annex
	- o Annexation
	- o Appeal
	- o Comprehensive Sign Program
	- o Development Agreement
	- o Development of Regional Impact
	- o Flexible Development (Level Two)
	- o Flexible Standard (Level One)
	- o Historic Designation
	- o Land Use Planning
	- o Miscellaneous
	- o Platting
	- o Rezoning
	- o Temporary Use
	- o Transfer of Development Rights
	- o Tree Permit

## **Search for Records**

1. To search for records, go to the Planning and Development home page on [www.myclearwater.com](http://www.myclearwater.com/) and select the red colored square on the right side of the screen which reads "ePermits" and features a picture of an approved stamper.

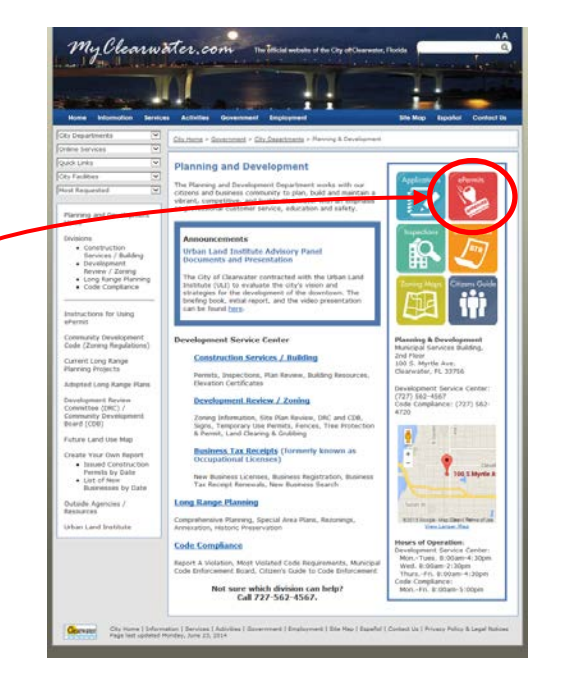

Or you can go directly to the ePermit website via

[www.epermit.myclearwater.com](http://www.epermit.myclearwater.com/) and the homepage will provide you with options to search for different types of records and properties.

This is the Home page view of the ePermit Public Access Website

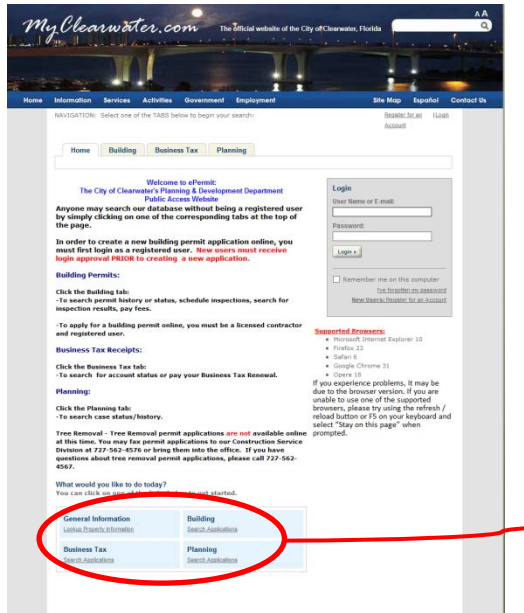

At the bottom of the page you can select from searching for a specific type of application or lookup property information by selecting from one of the following:

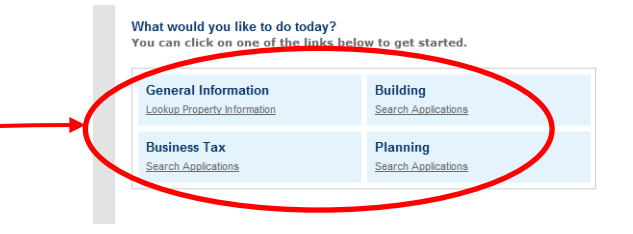

2. **General Information – Lookup Property Information:** The "General Information" option will require that you select the "Lookup Property Information" button which will prompt you to select the type of search based on the information you may have regarding a specific property.

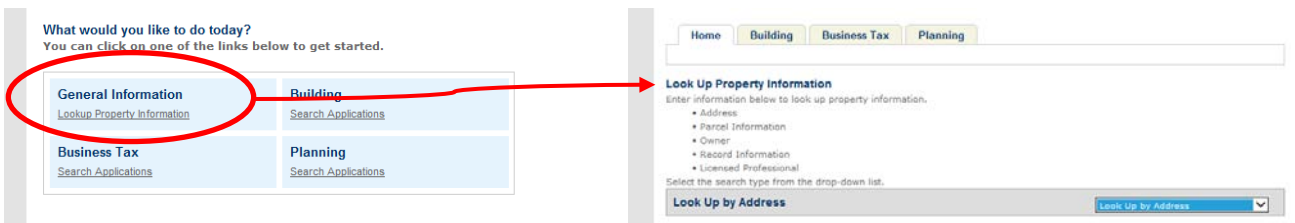

Proceed by selecting the type of search, enter the related information and select the "Look Up" button at the bottom of the page. If an error occurs you may use the "Clear" button and try the search again.

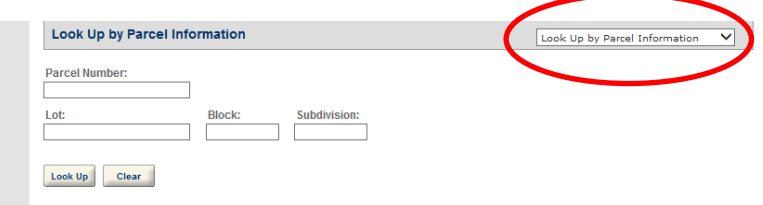

If a "Notice" appears that the search returned no results you may use the "Clear" button and try the search again.

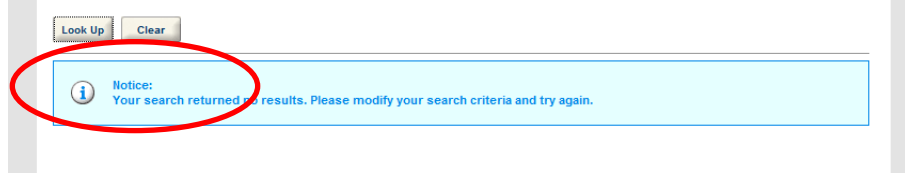

The results will be listed at the bottom of the page and by clicking on any one of the underlined address of the results will provide more details regarding the listing.

![](_page_5_Picture_72.jpeg)

3. **Building - Search Applications:** The "Building" option will require that you select the "Search Applications" button which will prompt you to search for information associated with Building Permits by entering only one piece of information.

![](_page_6_Picture_48.jpeg)

After the information is entered select the "Search" button at the bottom of the page.

![](_page_6_Picture_49.jpeg)

If a "Notice" appears and no results are returned you may use the "Clear" button and try the search again.

![](_page_6_Picture_50.jpeg)

The results will be listed at the bottom of the page and by clicking on any one of the underlined Record Number results will provide more details regarding the listing.

![](_page_7_Picture_24.jpeg)

#### 4. **Business Tax Receipt/Registration**

**Search Applications:** The "Business Tax" option will require that you select the "Search Applications" button which will prompt you to search for information associated with the Business Tax Receipt or Registration by entering only one piece of information.

![](_page_8_Picture_55.jpeg)

After the information is entered select the "Search" button at the bottom of the page.

![](_page_8_Picture_56.jpeg)

If a "Notice" appears and no results are returned you may use the "Clear" button and try the search again.

![](_page_8_Picture_57.jpeg)

The results will be listed at the bottom of the page and by clicking on any one of the underlined BTR Number results will provide more details regarding the listing.

![](_page_9_Picture_83.jpeg)

**BTR Payment Instructions:** Payment options online are limited to renewal of existing BTR if there are no changes to the following:

- Business Address,
- Business Name,
- Business Ownership, and,
- Mailing Address.

Any changes to the above listing will require renewal in our offices or call (727)562-4567 for further instructions.

If the required information remains the same, you may proceed with payment online by clicking on the underlined "Pay Fees Due" related to the specific BTR. **Credit Cards only: Visa, MasterCard and American Express**

![](_page_9_Picture_84.jpeg)

The "Fees" will be provided and will list the specific "Application Fees" by Fee type, Quantity, and Amount. The "Total Fees" will be provided at the bottom of the screen. Click on "Continue Application" to proceed with payment.

#### Fees Listed below are preliminary fees based upon the information you've entered. Some fees are based on the quantity of work items installed or repaired. Enter applicable. The following screen will display your total fees. **Application Fees** Fees Qty. Amount **Bus** ipt - Renewal 31.5 \$31.50  $31.5$ \$15.75 Partial Year Business Tax Receipt **TOTAL FEES** Note: This does not include additional inspection fees which may be assessed later. \$47.25

![](_page_10_Picture_2.jpeg)

Proceed by entering in all of the required information identified with a red  $*$  for the "Credit Card Information" and "Credit Card Holder Information" and then click on the "Submit Payment" button. Credit Card Information:

![](_page_10_Picture_91.jpeg)

If you get the message "An error has occurred" please check your information and try again.

![](_page_10_Picture_6.jpeg)

5. **Planning – Search Applications:** The "Planning" option will require that you select the "Search Applications" button which will prompt you to search for information associated with a specific Planning Case by entering only one piece of information

![](_page_11_Picture_47.jpeg)

After the information is entered select the "Search" button at the bottom of the page.

![](_page_11_Picture_48.jpeg)

If a "Notice" appears and no results are returned you may use the "Clear" button and try the search again.

![](_page_11_Picture_49.jpeg)

The results will be listed at the bottom of the page and by clicking on any one of the underlined Case Number results will provide more details regarding the listing.

![](_page_12_Picture_26.jpeg)

## **Create a User Account**

1. From the ePermit home page, click on "New Users: Register for an Account".

![](_page_13_Picture_2.jpeg)

2. Read the General Disclaimer and click on the "I have read and accepted the above terms" and select the "Continue Registration" button to proceed.

![](_page_13_Picture_101.jpeg)

3. Complete the Account Registration Step 2 and enter Login Information; all fields must be completed in order to proceed.

![](_page_14_Picture_75.jpeg)

4. In order to continue the Account Registration you must also enter your Contact Information at this time by clicking on the "Add Contact Info" button. You will be prompted to select contact type by using the drop down menu, make the appropriate selection and then click on the "Continue" button.

![](_page_14_Picture_76.jpeg)

5. Continue by completing the Contact Information, all items with an **\*** must be completed then proceed by clicking on the "Save and Close" button.<br>
I contact Information

![](_page_14_Figure_5.jpeg)

6. Once all of the Login and Contact Information has been entered select the "Continue Registration" button to proceed.

![](_page_15_Picture_41.jpeg)

7. The next screen will inform you that your account has been successfully created and that you will receive an email with a link to verify your registration. Once you verify the registration you will be able to use your login account and submit applications.

![](_page_15_Picture_42.jpeg)

## **Find My Records**

To locate records associated to your account, you will need to enter your approved Login User Name or Email and Password into the Login box on the ePermit homepage. Once you are logged in, select the "Search Applications" button under the Planning heading.

![](_page_16_Figure_2.jpeg)

## **Create a new Planning Case**

1. Login into ePermit and within the Planning heading you will select "Create an Application" in order to proceed with submitting information for a new Planning Case.

![](_page_17_Figure_2.jpeg)

2. In order to proceed with the Online Application process, the General Disclaimer must be accepted and then click on the "Continue Application" button.

![](_page_17_Picture_57.jpeg)

3. Select a Record Type, Flexible Standard must be selected in order to proceed with submitting a new Planning application. Then click on the "Continue Application" button to proceed.

![](_page_18_Picture_47.jpeg)

4. Step 1: Applicant; the Applicant must be identified and you may use the "Select from Account" button which will populate the account information you previously entered when you created your Login Account. Proceed by selecting the "Continue Application" button.

![](_page_18_Picture_48.jpeg)

5. Step 2: Project Location; enter the street number and street name, then click on the "Search" button.

![](_page_19_Figure_1.jpeg)

6. The search may result in multiple listings and you will need to select the accurate address by clicking on the underlined street address portion of the line item.

![](_page_19_Picture_54.jpeg)

7. After you have selected the accurate address the fields will be populated for Address, Primary Parcel and Owner. The Owner Verification section must be completed as well as adding Additional Parcels, if applicable prior to proceeding by clicking on the "Continue Application" button.

![](_page_20_Picture_30.jpeg)

8. Step 3: Building Info; All building/project site information must be completed. There are HELP buttons provided and if you click on the question mark additional information will assist you in completing the required field of the application. Once all of the information has been entered click on the "Continue Application" button.

![](_page_21_Picture_31.jpeg)

9. Step 4: Vehicle-Open Space; All project/site related information regarding parking area, non-parking paved area, open space and parking area open space must be provided. Once the information has been completed you may proceed by clicking on the "Continue Application" button.

![](_page_22_Picture_29.jpeg)

10.Step 5: Documents; Required documents as listed must be uploaded as PDF files in order to proceed. Click on the "Document Requirement Information" button for details regarding the documents to upload.

![](_page_23_Picture_64.jpeg)

11.Step 5: Documents; In order to upload an Attachment, click on the "Add" button and you will be prompted to select the file from your computer. Double click on the file you wish to upload, information regarding the type of attachment and description of the attachment will need to be completed and then click on the "Save" button to proceed.

![](_page_23_Figure_3.jpeg)

12.Step 5: Attachments; After you have uploaded the required Document you will receive an email from the City notifying you that upload was successful. You will receive an email for each and every document you upload. Once you have uploaded the required documents, click on the "Continue Application" button to proceed.

![](_page_24_Picture_34.jpeg)

13.Step 6: Review; Please review all information and if needed you may use the "Edit" button to make changes for each field of information. Once you are satisfied with the information proceed by clicking on the "Continue Application" button at either the top or bottom of the page.

![](_page_25_Picture_1.jpeg)

14.Step 7: Pay Fees; The Application Fee amount will be listed and in order to proceed with entering payment information, click on the "Continue Application" button.

![](_page_26_Picture_1.jpeg)

15.Step 7: Pay Fees; Enter all required information for payment and then click on the "Submit Payment" button to proceed.

![](_page_26_Picture_47.jpeg)

16.Step 8: Record Issuance; After the payment has been satisfied the application will be successfully submitted and a Record Number will be assigned to the application. Please select the "Print/View Receipt" to view and print a receipt for you records and the Record Number assigned to your application will be required to check the status of the application.

![](_page_27_Figure_1.jpeg)

17.Once your application has been assigned a Record Number you will be notified by staff of the Planning & Development Department regarding the status of your application. You may check the application status online at anytime by using the "Search Applications" option located on the homepage of the ePermit website. If you should have any questions, please contact Sherry Watkins at (727)562-XXXX.

## **Save and Resume Later Option**

1. The Save and Resume Later option is provided on every step of the "Create an Application" process. Click on the "Save and resume later" button in order to stop the current application and return at a later time.

![](_page_28_Picture_49.jpeg)

2. After clicking on the "Save and resume later" button you will receive a message regarding the partial application being successfully saved. The partial application will be given a temporary case number which you will be able to click on the "Resume Application" line item in order to continue the application process.

![](_page_28_Picture_50.jpeg)

3. Once you select the "Resume Application" line item you will be taken to Step 1 of the application process where you will be able to verify the Applicant information and then continue with the application completion.

![](_page_29_Picture_36.jpeg)